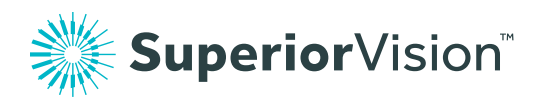

## How to submit an out-of-network claim

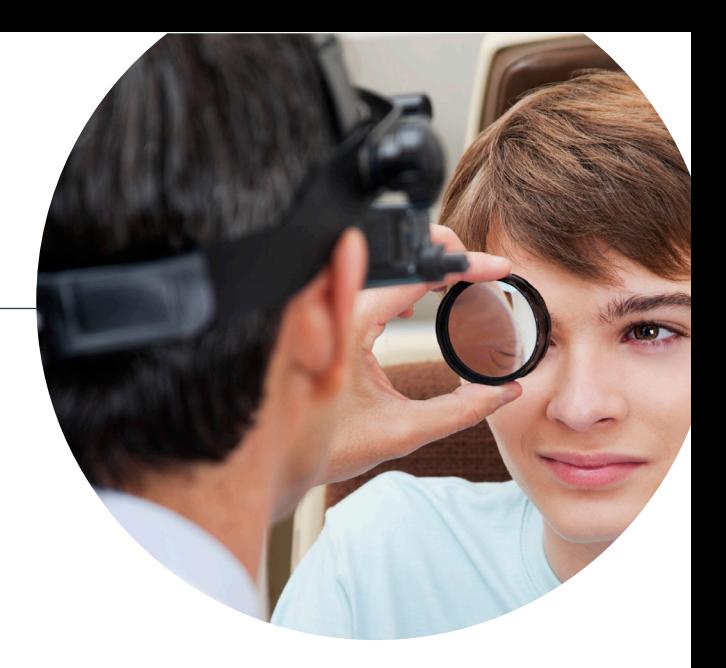

## Getting signed in

From superiorvision.com, select the "Members" option, then select "Log in". Enter your username and password to sign in.

If you are a new member, create a new registration for access by clicking on the "Create a new account" button.

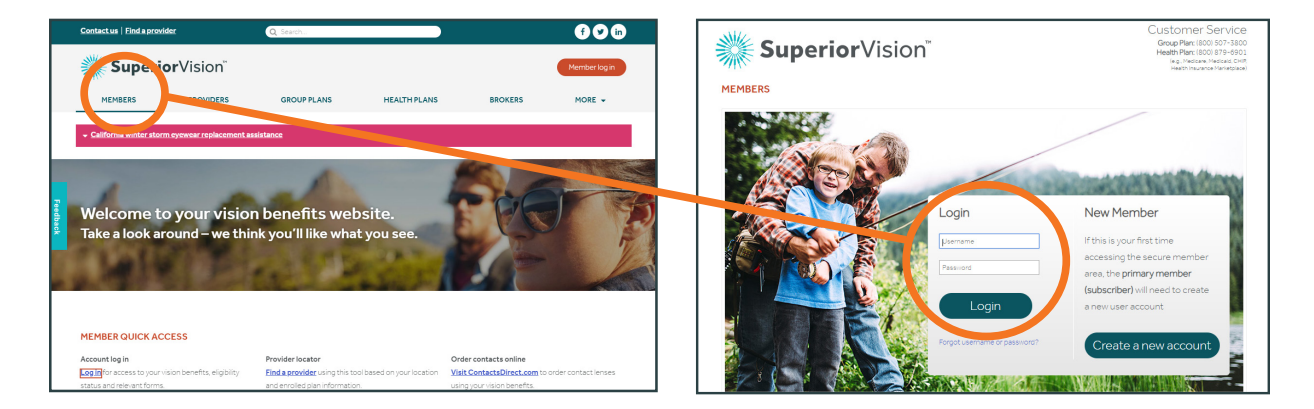

## Finding the member reimbursement claim form

Once you are signed in, go to the "Forms & Pubs" tab in the top menu bar.

From the list of forms, select "Member Reimbursement Claim Form". Complete the attached PDF and mail or fax it to the address indicated on the form.

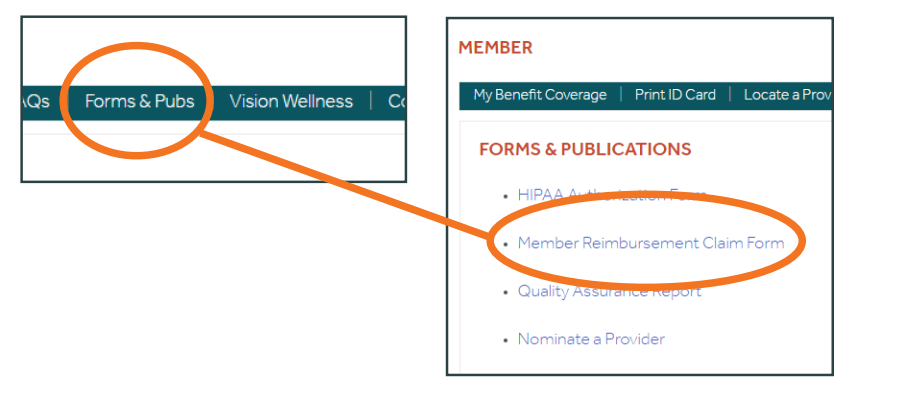

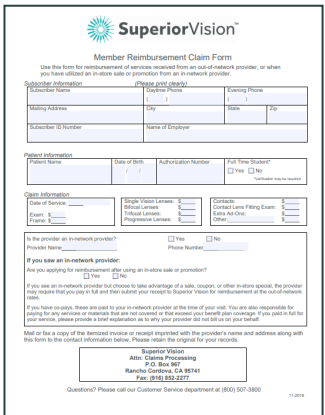

## Have any questions? Give us a call.

Contact us with any questions at 1 (800) 243-1401. We are available Monday - Friday, 9AM - 6PM (EST).